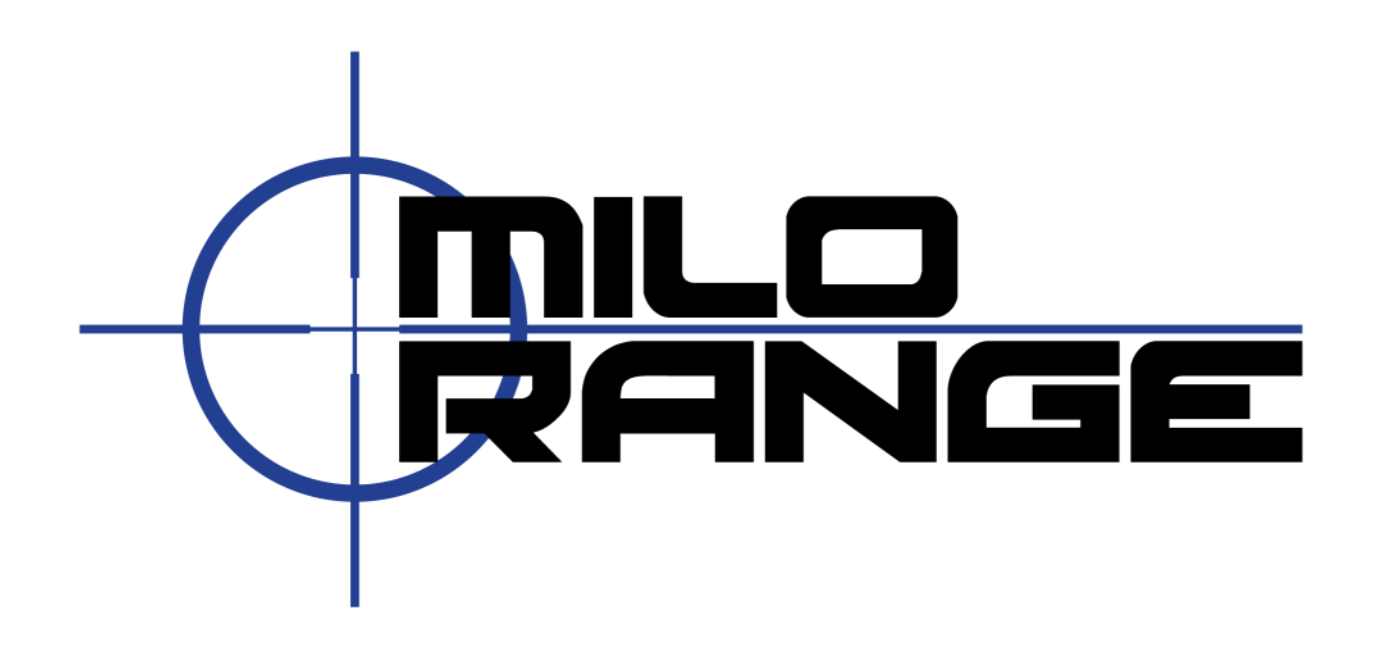

# برنامج ميدان إطالق النار MILO Range

دليل المستخدم الأساسي

اإلصدار 4.5 للبرنامج

1229 Oak Valley Drive Ann Arbor, MI 48108 1-800-344-1707 [Http://www.milorange.com](http://www.milorange.com/)

#### <span id="page-1-0"></span>**المقدمة**

برنامح ميدان إطالق النار Range MILO هو واجهة مستخدم رسومية ذكية لتدريب ضباط فرض القانون وضباط الجيش وضباط األمن على إطالق النار والتكتيكات واستخدام القوة بواسطة واجهة كمبيوتر تفاعلية وسيناريوهات فيديو بدقة عالية. برنامح ميدان إطالق النار Range MILO هو برنامج سهل التعلم ويمكن تكييفه بسهولة وهو زاخر بالمزايا التي تمكن المتدرب من الإعداد والبدء بالتدريب بسرعة. ٳ

وقد صمم هذا الدليل على وجه الخصوص كدليل عملي للمستخدم لإطلاعه على المزايا الأساسية لبرنامج ميدان إطلاق النار MILO Range. إذا احتجتم إلى أي معلومات إضافية الرجاء اإلطالع على كتيب مستخدم برنامج ميدان إطالق النار Range MILO.

<span id="page-1-1"></span>نشكرك جزيل الشكر على تعاملك معنا!

**الدعم التقني** نوفر لكم خدمة دعم تقني عبر الهاتف على مدار 24 ساعة 7 أيام في الأسبوع بالإضافة إلى الدعم التقني عبر البريد الإلكتروني. الرجاء الاتصال بنا إذا كان لديكم أي استفسار أو واجهتم أي مشكلة على:

[support@ies-usa.com](mailto:support@ies-usa.com) :اإللكتروني البريد

هاتف: 1-800-344-1707

<span id="page-1-2"></span>**الرخصة وحقوق الطبع**

دليل المستخدم هذا هو ملكية لشركة Training Interactive IES ومرخص لالستخدام حصريا من قبل زبائن IES بموجب اتفاقية ترخيص المستخدم المتضمنة في برنامج تصميم الدورات MILO.

FAAC Incorporated d/b/a IES Interactive Training -2013 الطبع حقوق

## فهرس المحتويات

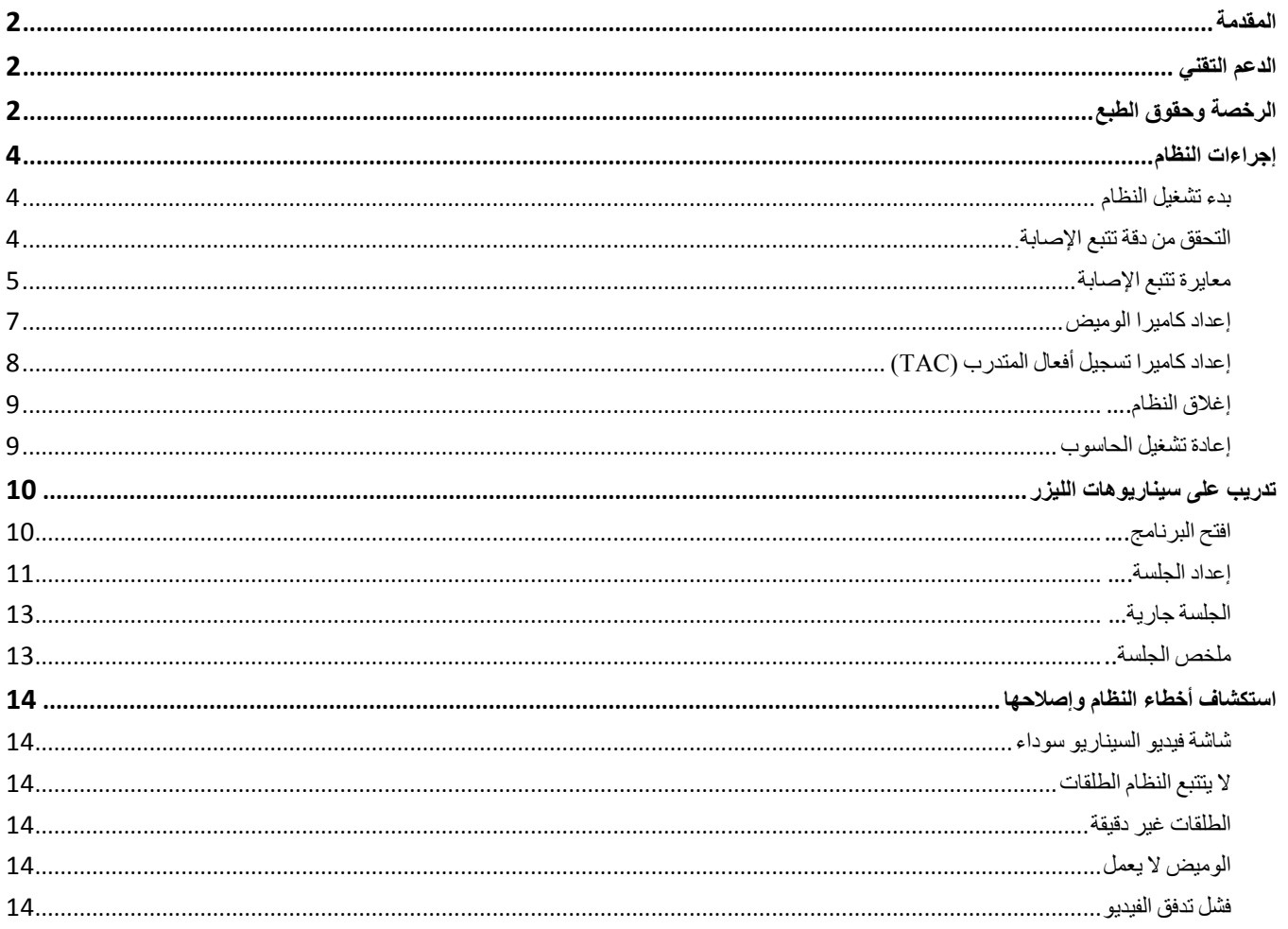

### <span id="page-3-0"></span>**إجراءات النظام**

يحب اتباع الإجراءات التالية لضمان عمل برنامج نظام ميدان إطلاق النار MILO Range system بصورة صحيحة.

#### <span id="page-3-1"></span>**بدء تشغيل النظام**

الخطوات التالية ستعد وتتحقق من نظام ميادن إطلاق النار المصغر (mini-range system) للاستخدام كل يوم.

- .1 شغل النظام بالنقر على ON:
- a. شاشة اإلسقاط )البروجيكتور(
	- b. الحاسوب
	- c. السماعات
- d. كاميرا تسجيل أفعال المتدرب )TAC)
- e. العناصر الملحقة الأخرى (أجهزة تحسس الحركة Kinect، ومدفعية الرد على إطلاق النار، وغيرها)
	- .2 انتظر إلى أن يحمل الحاسوب البرنامج إلى سطح المكتب في ويندوز.
		- .3 افتح برنامج ميدان إطالق النار Range MILO.

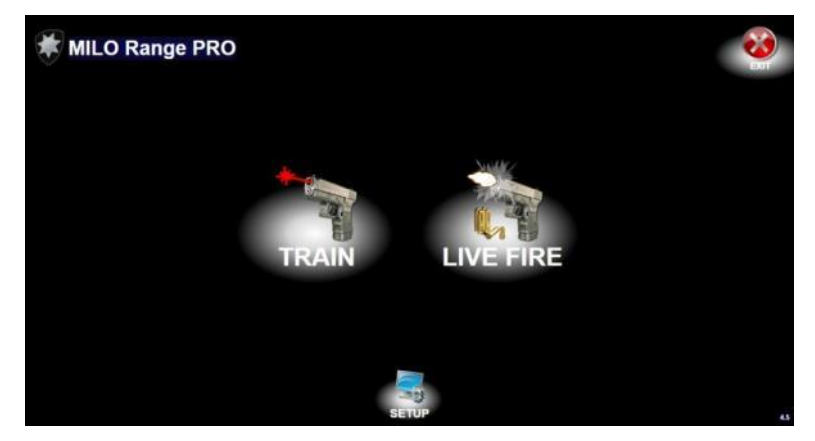

#### <span id="page-3-2"></span>**التحقق من دقة تتبع اإلصابة.**

هذا اإلجراء سيفحص دقة كاميرا تتبع اإلصابة. إذا أردت أن تفحص دقة جهاز ليزر منفرد أنظر قسم "استكشاف أخطاء النظام وإصالحها" في هذا الدليل.

- .1 أنقر على مفتاح "Setup( "إعداد( في البرنامج. انتظر 5 ثوان لبدء تشغيل نظام التتبع.
	- .2 عند ظهور المربعات البيضاء والصفراء على الشاشة يمكنك بدء فحص الدقة.

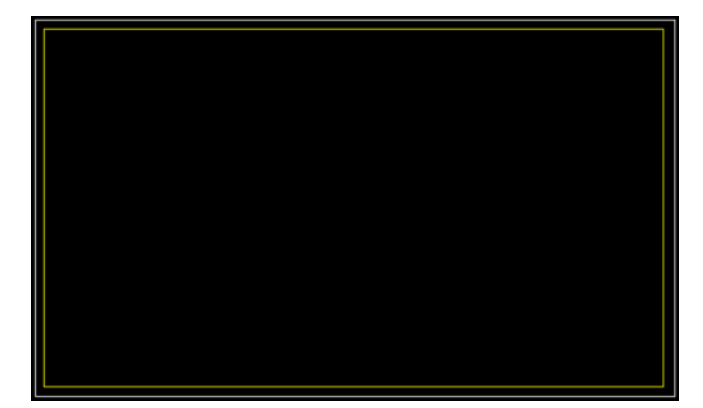

- 3. ضع الصولجان في أي مكان داخل المربع الأصفر وشغل الصولجان. ينبغي أن تظهر شعيرات متصالبة على رأس الصولجان. إذا لم تكن الشعيرات المتصالبة دقيقة، فقم بتنفيذ عملية Calibration System( معايرة النظام( كما هو موضح أدناه.
	- 4. أنقر على مفتاح Back (عودة) على شاشة المدرس للعودة إلى شاشة البداية لبرنامج ميدان إطلاق النار MILO Range.

## <span id="page-4-0"></span>**معايرة تتبع اإلصابة**

لا ينبغي تنفيذ عملية System calibration (معايرة النظام) إلا إذا تم حديثا تنصيب/تحريك المعدات، أو إذا كان فحص الدقة غير مرضٍ.

- .1 اشعل ضوء الغرفة.
- .2 في شاشة البداية لبرنامج ميدان إطالق النار Range MILO أنقر على مفتاح "Setup( "تنصيب(. انتظر 5 ثوان لبدء تشغيل نظام التتبع.

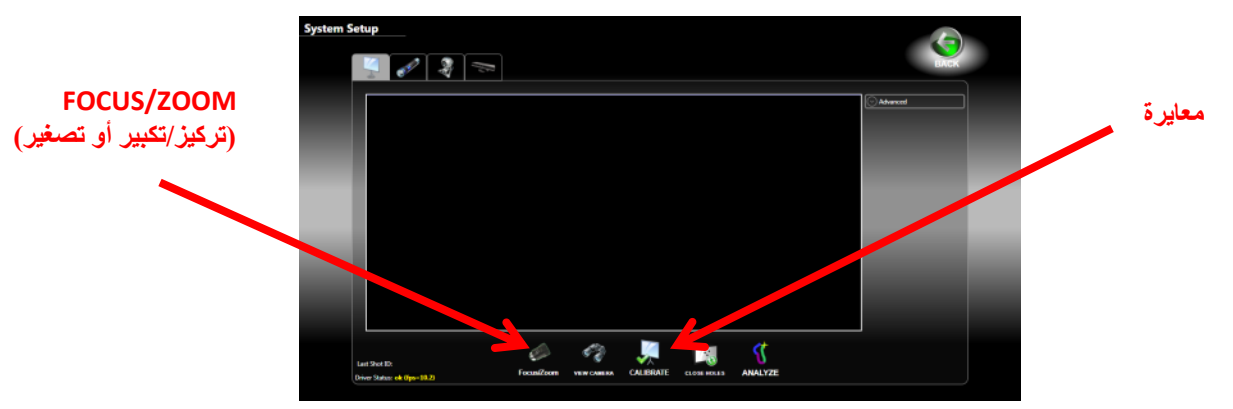

3. أزل فلتر الأشعة تحت الحمراء من مقدمة عدسات كاميرا تتبع الإصابة. توجد العديد من طرازات وأشكال العدسات، ولكن في جميع الأحوال، يجب فقط إزالة الحلقة الأمامية الأكثر احمرارا في العدسات.

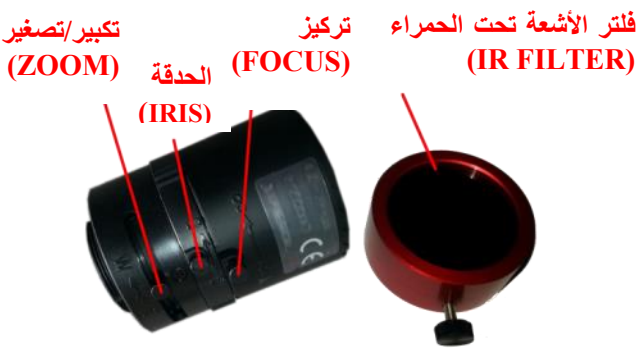

4. اضغط على مفتاح Focus/Zoom (تركيز/تكبير أو تصغير) الواقع أسفل نافذة الفيديو. المنظر المعروض سيظهر شكلا (مبين أدناه) مع عرض فيديو حي لكاميرا تتبع اإلصابة في مركز هذا الشكل.

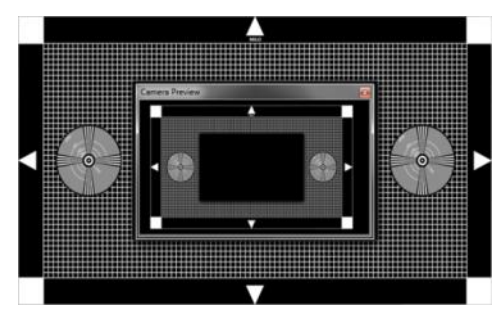

5. عدّل الكاميرا بحيث تظهر المربعات الأربعة البيضاء من الشكل في استعراض الكاميرا. يمكنك تعديل تصويب الكاميرا من خلال تدوير الكاميرا أو صندوق الكاميرا إلى اليسار أو اليمين و/أو تعديل موقع الكاميرا إلى األعلى أو االسفل.

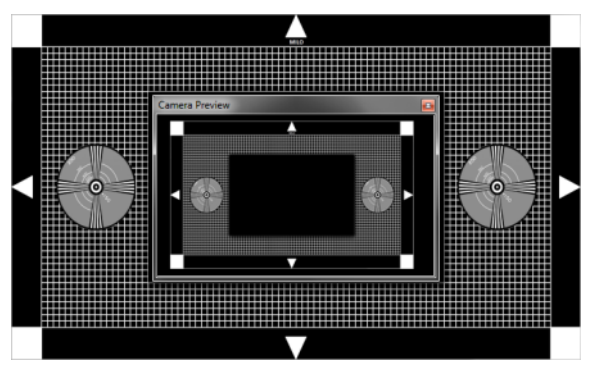

كاميرا تتبع اإلصابة مركز ومعدلة بشكل صحيح.

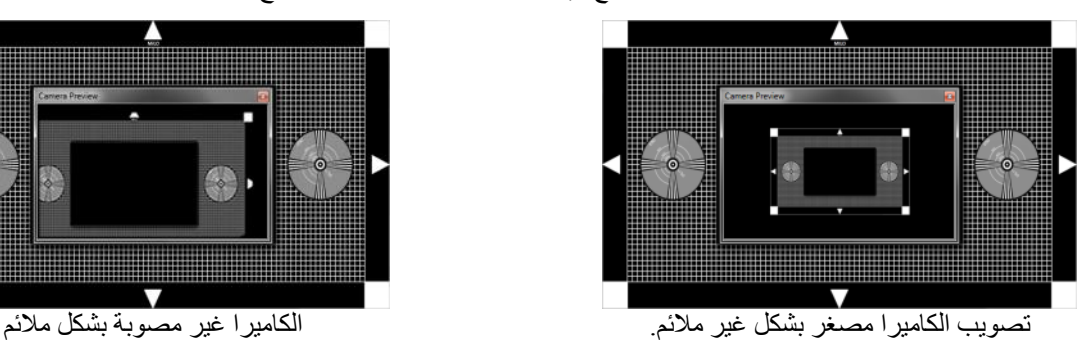

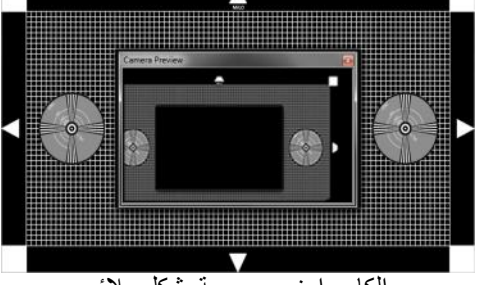

- 
- 7. عندما تظهر لديك صورة واضحة لشكل الاختبار في نافذة استعراض الكاميرا أعد وضع فلتر الأشعة تحت الحمراء على عدسات كاميرا تتبع اإلصابة. احرص على عدم تحريك الكاميرا.
	- .8 أطفئ ضوء الغرفة.
	- .9 انقر على مفتاح CALIBRATE( المعايرة(. ستظهر شعيرات متصالبة صفراء في الجهة اليسرى العلوية من الشاشة.

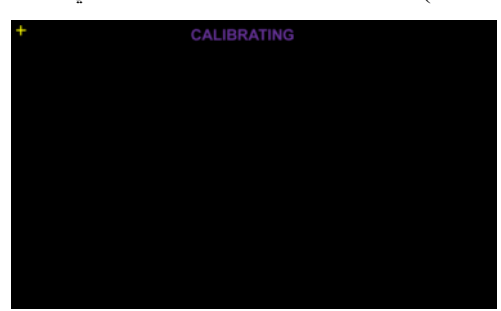

- 10. ضع صولجان المعايرة على الشعيرات المتصالبة الصفراء في الزاوية العلوية اليسرى من الشاشة. تأكد من أنّ الصفيحة البيضاء الموجودة على طرف الصولجان مواجهة للخارج باتجاه كاميرا تتبع اإلصابة.
- .11 اضغط على الزر األحمر لتشغيل الصولجان ومعايرة تلك النقطة. ستختفي الشعيرات المتصالبة وستظهر واحدة أخرى في نقطة المعايرة التالية. قد يكون هنالك 9 نقاط معايرة أو أكثر بكثير. شغل الصولجان مرة واحدة عند كل نقطة معايرة تظهر لك، واتبعها في أنحاء الشاشة لمعايرة الشاشة بكاملها.
	- .12 عند ظهور المربعات البيضاء والصفراء تكون عملية المعايرة قد أتمت.
- 13. ضع الصولجان في أي مكان داخل المربع الأصفر وشغل الصولجان. ينبغي أن تظهر شعيرات متصالبة صفراء على رأس الصولجان. إذا لم تكن الشعيرات المتصالبة دقيقة، كرر عملية المعايرة من جديد.
	- .14 أنقر على مفتاح Back( عودة( على شاشة المدرس للعودة إلى شاشة البداية لبرنامج ميدان إطالق النار Range MILO.

**مالحظة:** إذا قمت بإلغاء عملية المعايرة ألي سبب، فيجب عليك العودة إلتمام المعايرة قبل أن يتمكن النظام من معاودة تتبع الطلقات بدقة.

#### <span id="page-6-0"></span>**إعداد كاميرا الوميض**

ال حاجة إلعداد كاميرا الوميض إال إذا تم حديثا تنصيب أو تحريك المعدات.

- .1 اشعل ضوء الغرفة.
- .2 شغل جميع مكونات النظام بما في ذلك البروجيكتور وحاسوب MILO.
- .3 شغل برنامج ميدان إطالق النار Range MILO. ستظهر شاشة البداية لبرنامج ميدان إطالق النار Range MILO.
- 4. انقر على أيقونة "Setup" (الإعداد). ستفتح نافذة إعداد النظام (System Setup). أنقر على علامة تبويب الوميض Flashlight Tab.

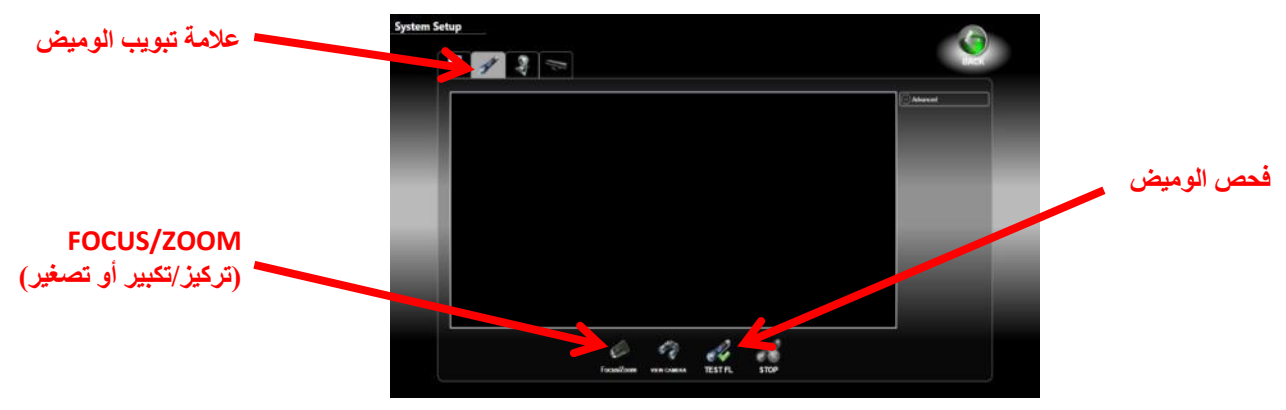

5. أزل حلقة الفلتر الأزرق من مقدمة عدسات كاميرا الوميض.

**مالحظة:** إذا كنت قد قمت بإعداد ومعايرة كاميرا تتبع اإلصابة )Camera Detect Hit)، احرص حرصا شديدا على عدم تحريك كاميرا تتبع اإلصابة عند تعديل كاميرا الوميض.

- 6. اضغط على مفتاح Focus/Zoom (تركيز/تكبير أو تصغير) الواقع أسفل نافذة الفيديو. المنظر المعروض سيظهر شكلا (مبين أدناه) مع عرض فيديو حي لكاميرا الوميض في مركز هذا الشكل.
- .7 عدل حلقة التكبير/التصغير في كاميرا الوميض بحث ال يظهر سوى سطح شاشة البروجيكتور داخل نافذة االستعراض ) Preview Window )في الشاشة. قد تحتاج إلى تعديل موقع الكاميرا من خالل تدوير الكاميرا إلى اليسار أو اليمين و/أو تعديل موقعها إلى األعلى أو االسفل للحصول على عرض شاشة بروجيكتور كاملة. ثبت عدسة Zoom( التكبير/التصغير( بواسطة طقم البراغي الخاص بها.
	- 8. عدّل حلقة التركيز (Focus) في كامير ا الوميض بحيث تظهر الشاشة مشوشة قليلا (ليست مر كّزة كما ينبغي). ثبت عدسة التركيز )Focus )بواسطة طقم البراغي الخاص بها.

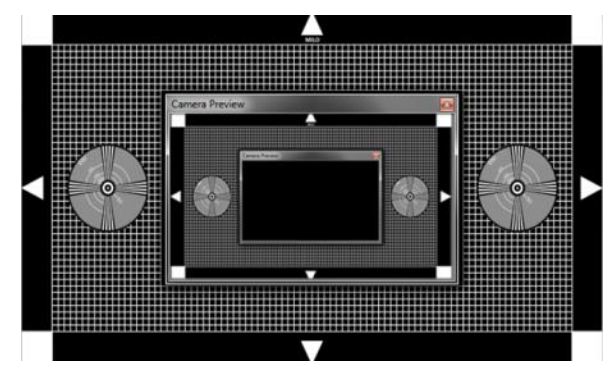

كاميرا الوميض مركزة ومعدلة بشكل صحيح.

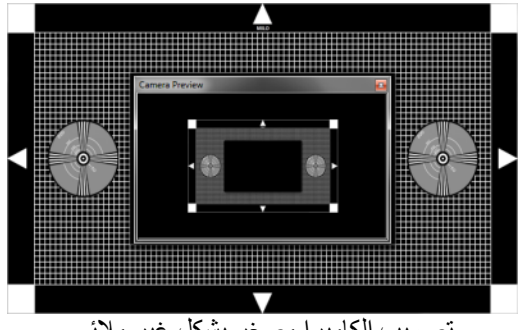

تصويب الكاميرا مصغر بشكل غير مالئم. الكاميرا غير مصوبة بشكل مالئم

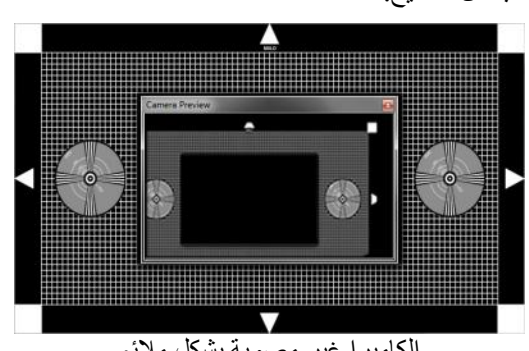

- 9. أعد وضع حلقة الفلتر الأزرق (Filter Ring) على عدسات كاميرا الوميض. احرص على عدم تحريك الكاميرا.
- .11 يمكنك اختبار الوميض من خالل النقر على مفتاح FL TEST( اختبار الوميض(. سيطلب منك اختيار فيديو تريد استخدامه، ومن ثم سيبدأ تشغيل الفيديو على نافذة استعراض الفيديو (LCD) (ليس على شاشة البروجيكتور). يمكنك عندها تصويب الوميض على شاشة البروجيكتور ورؤية بقعة الضوء على شاشة استعراض الفيديو.

## <span id="page-7-0"></span>**إعداد كاميرا تسجيل أفعال المتدرب )TAC)**

ال ينبغي إعداد كامير المتدرب )TAC )إال إذا تم حديثا تنصيب/تحريك المعدات.

- .1 اشعل ضوء الغرفة.
- .2 شغل جميع مكونات النظام بما في ذلك البروجيكتور وحاسوب MILO.
- .3 شغل برنامج ميدان إطالق النار Range MILO. ستظهر شاشة البداية لبرنامج ميدان إطالق النار Range MILO.
- .4 انقر على أيقونة "Setup( "اإلعداد(. ستفتح نافذة إعداد النظام )Setup System). انقر على عالمة تبويب )TAC )الموجودة أعلى الشاشة.
	- .5 أنقر على مفتاح Zoom/Focus( تركيز/تكبير أو تصغير(.
- .6 استخدم نافذة استعراض الكاميرا على شاشة البروجيكتور لتعديل التركيز والتكبير/التصغير في حدقة عدسات كاميرا المتدرب )TAC ) لتعظيم مساحة عرض التدريب.

<span id="page-8-0"></span>**إغالق النظام**

تنفيذ الخطوات التالية من شأنه إغالق النظام بصورة صحيحة لدى نهاية يوم التدريب.

- .1 أخرج من برنامج ميدان إطالق النار Range MILO
	- .2 اخفض مستوى صوت السماعات إلى أدنى مستوى.
- .3 استخدم قائمة ابدأ في ويندوز Menu Start Windows إلطفاء النظام.
	- .4 أطفئ:
	- a. شاشة اإلسقاط )البروجيكتور(
		- b. الحاسوب
		- c. السماعات
		- d. كاميرا المتدرب (TAC)
- e. العناصر الملحقة األخرى )أجهزة تحسس الحركة Kinect، ومدفعية الرد على إطالق النار، وغيرها(

#### <span id="page-8-1"></span>**إعادة تشغيل الحاسوب**

الخطوات التالية ستعيد تشغيل النظام عند الحاجة.

- .1 أخرج من برنامج ميدان إطالق النار Range MILO
- .2 استخدم قائمة ابدأ في ويندوز Menu Start Windows إلعادة تشغيل النظام.
	- .3 انتظر إلى حين عودة برنامج ويندوز إلى سطح المكتب.
		- .4 افتح برنامج ميدان إطالق النار Range MILO.

# <span id="page-9-0"></span>**تدريب على سيناريوهات الليزر**

تصف األقسام التالية خطوات جلسة التدريب.

#### <span id="page-9-1"></span>**افتح البرنامج**

.1 انقر نقرا مزدوجا على أيقونة برنامج ميدان إطالق النار MILO الموجودة على سطح المكتب.

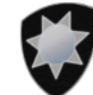

#### برنامح ميدان إطالق النار Range MILO

2. اختر TRAIN (تدريب) لبدء وضعية التدريب على الليزر

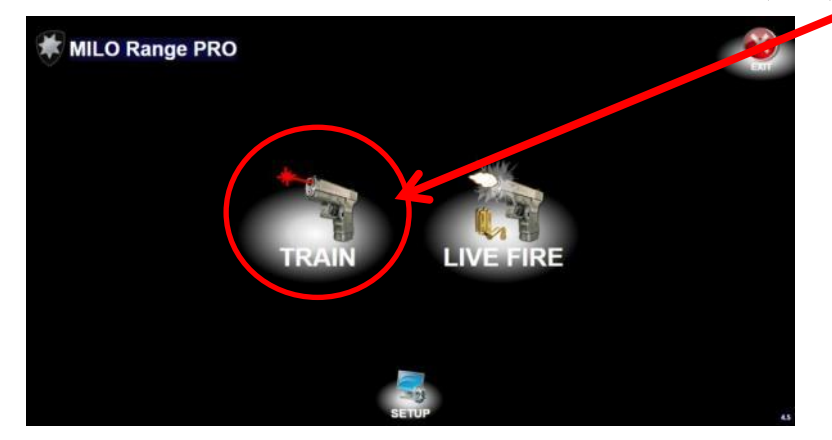

3. انقر على Accept (قبول) للموافقة على رسالة السلامة وإعلان رخصة البرنامج.

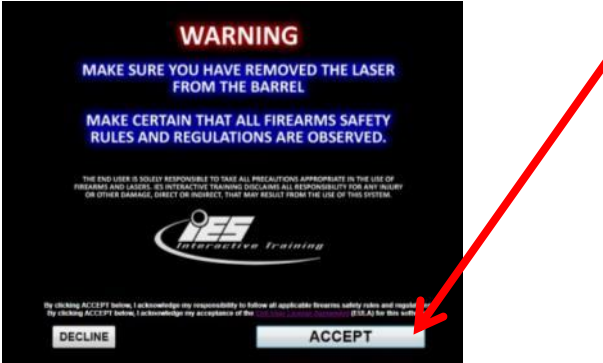

#### <span id="page-10-0"></span>**إعداد الجلسة**

- .1 تأكد من وجود متدرب واحد على األقل في وضع استعداد.
- 2. انقر بالزر الأيمن على السلاح الأول بالقرب من أيقونة المتدرب، واختر "Reassign" (إعادة تعيين) من القائمة.

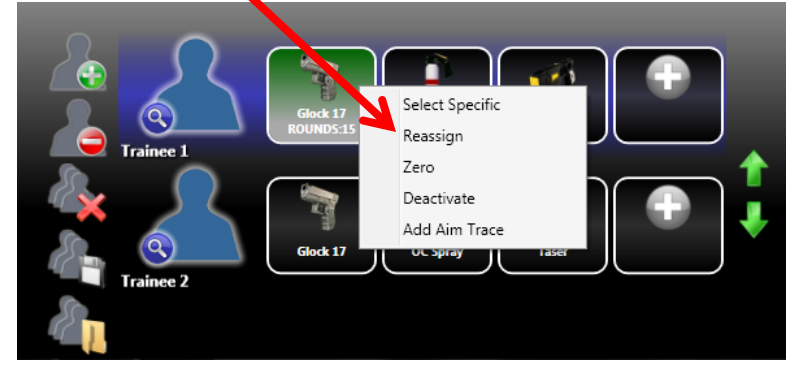

- 3. اطلق سلاح الليزر على شاشة البروجيكتور مرة واحدة (1). سيتحول لون أيقونة السلاح إلى الأخضر.
	- 4. انقر على السلاح الأخضر لبدء التوجيه. اطلق 3 طلقات من أجل التوجيه.
		- a. لن تُظهر الطلقات الثلاثة (3) الأولى أية علامة زائد.
	- b. بعد إطالق 3 طلقات، يمكنك فحص دقة التوجيه بواسطة إطالق مزيد من الطلقات.
- c. إذا كان مستوى الدقة غير جيد أنقر على مفتاح ZERO( توجيه( وأطلق 3 طلقات مرة أخرى.
	- d. إذا كان مستوى الدقة جيد، أنقر على مفتاح Close( إغالق(.
	- .5 اختر المجلد المالئم للسيناريوهات المرغوبة باستخدام قائمة المجلد المنسدلة الموجودة أعلى الشاشة.

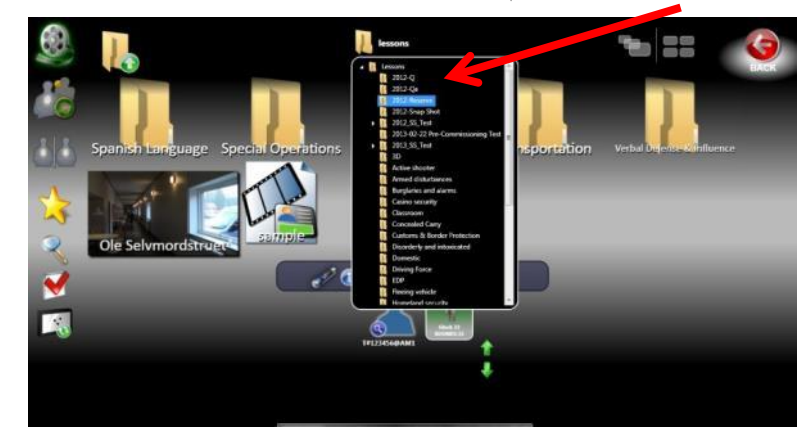

.6 اختر السيناريو المالئم لجلسة التدريب بواسطة االختيار من صور االستعراض.

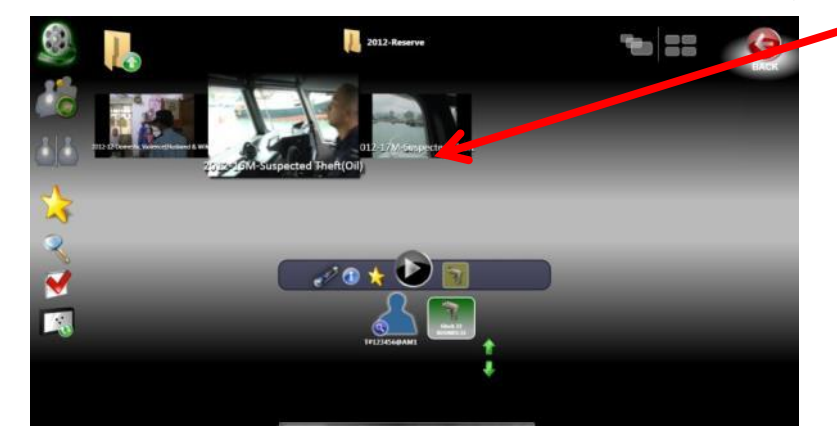

7. انقر على أيقونة Flashlight (الوميض) لضبطها على OFF (إطفاء) أو ON (تشغيل) حسب الرغبة. لاحظ أنّ التوهج الأخضر في أيقونة الوميض يشير إلى أنه في وضع تشغيل (ON).

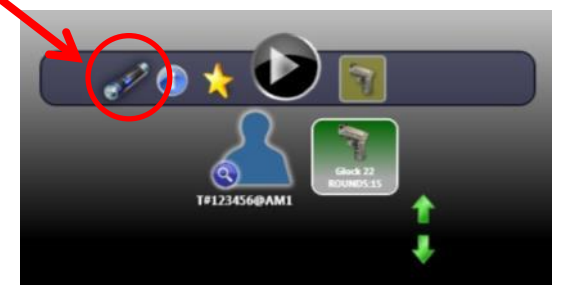

**الوميض في وضع اإلطفاء )OFF )الوميض في وضع التشغيل )ON)**

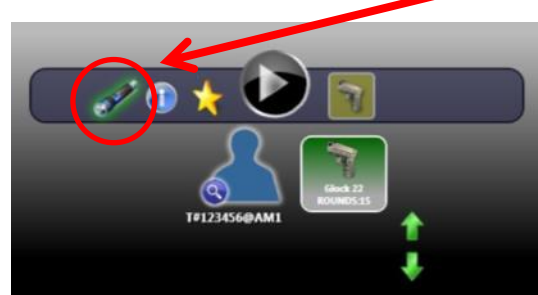

8. انقر على مفتاح Play (تشغيل) لبدء السيناريو.

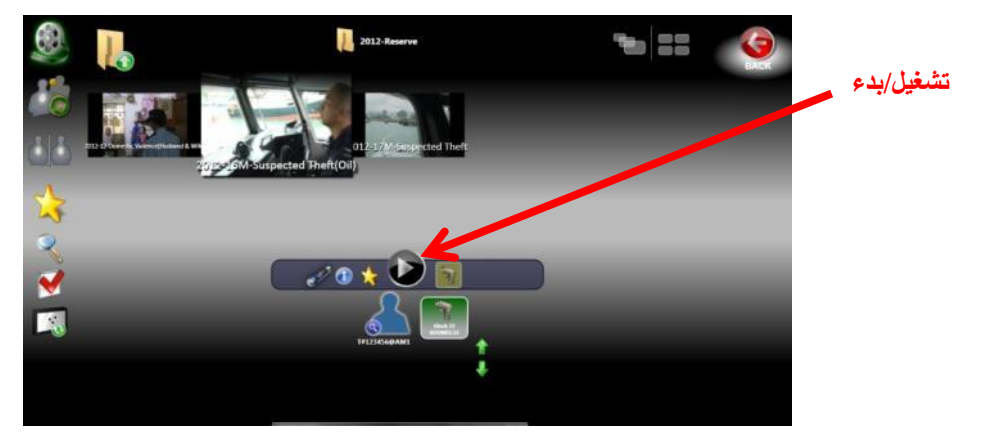

## <span id="page-12-0"></span>**الجلسة جارية**

خالل السيناريو اختر خيارات تفرع المشاهد بواسطة النقر على الفأرة أو على لوحة المفاتيح حسب الحاجة.

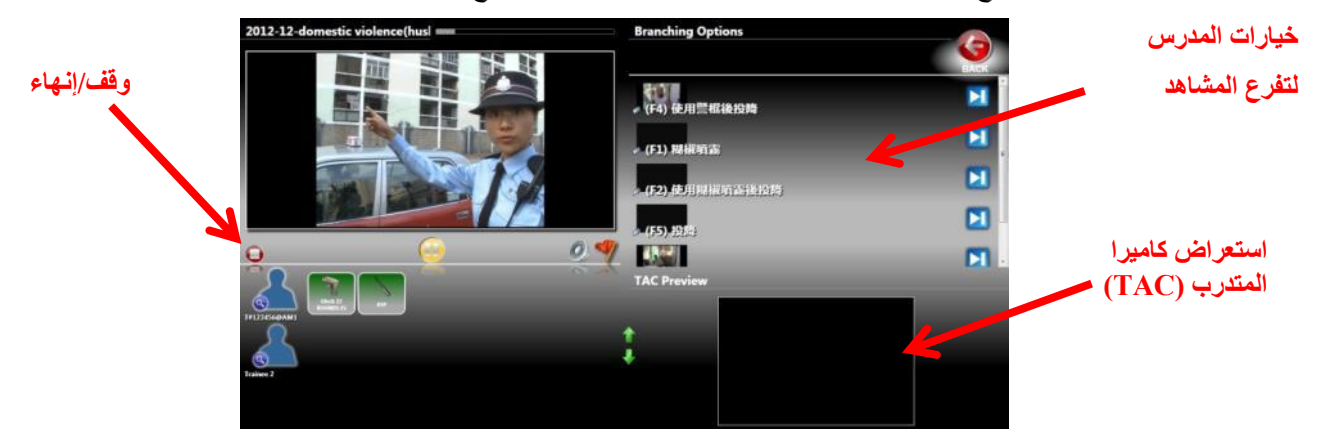

#### <span id="page-12-1"></span>**ملخص الجلسة**

اعط ملخصا للمتدرب بعد انتهاء الجلسة:

- استعرض السيناريو بواسطة عرض المتدرب )TAC )أو العرض االعتيادي.
- انقر على لقطة في سجل الملخص لعرضها أو انقر على مفتاح "5 Review Second( "استعراض لخمسة ثواني( لتشغيل المشهد حتى الوصول إلى اللقطة.
	- تحرير واجهة المستخدم الخاصة بالمتدرب، أو واجهة المستخدم أو الحصة الخاصة بالمدرس.

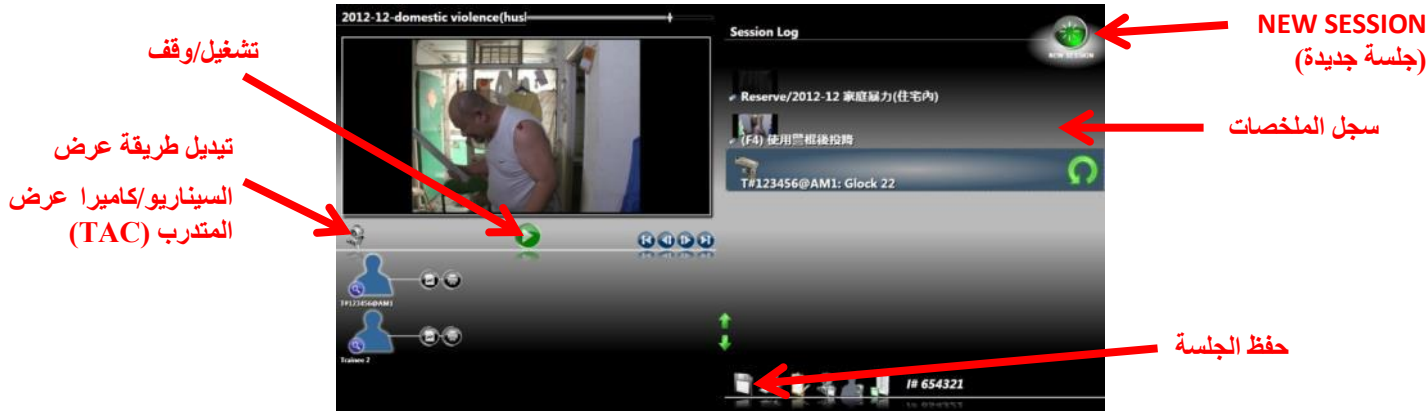

#### <span id="page-13-0"></span>**استكشاف أخطاء النظام وإصالحها**

#### <span id="page-13-1"></span>**شاشة فيديو السيناريو سوداء**

قد تكون ميزة الوميض في وضع تشغيل ومضبوطة على إعداد الظلام الكامل و/أو قد لا يكون البروجيكتور في وضع تشغيل. الرجاء التأكد من أنّ ميزة الوميض في وضع وقف التشغيل )OFF )وبأن البروجيكتور في وضع تشغيل )ON )وحاول تشغيل السيناريو مرة أخرى.

#### <span id="page-13-2"></span>**ال يتتبع النظام الطلقات**

- إذا كان سالح ليزر واحد فقط ال يعمل، فافحص البطاريات في الليزر.
- إذا كانت جميع أسلحة الليرز ال تعمل فقم بتنفيذ عملية معايرة تتبّع اإلصابة )Calibration Detection Hit).

#### <span id="page-13-3"></span>**الطلقات غير دقيقة**

- نفذ عملية معايرة تتبّع اإلصابة )Calibration Detection Hit)
- إذا كنت تستخدم وضعية الليرز تأكد من توجيه كل سالح بعد التعيين.
	- إذا كانت مشاكل الدقة تحدث مع أسلحة االرتداد فقط:
- o اذهب إلى شاشة اإلعداد )Setup )وانقر على Shots Analyze( تحليل الطلقات(.

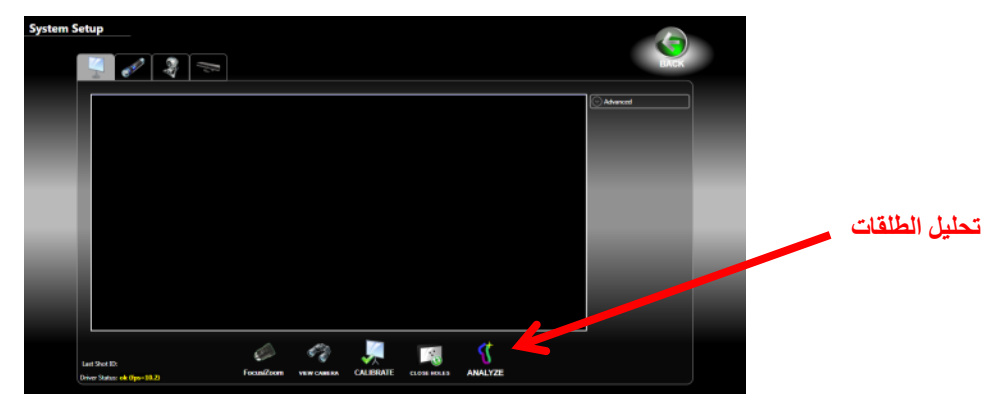

- تأكد من أنّ سلاح الليزر مثبت بإحكام بمدفع الإرتداد باستخدام مفتاح ربط. لا تحكم شده أكثر مما ينبغي.
- o قف على بعد 3 أمتار )10 أقدام( من شاشة البروجيكتور وأطلق في أي مكان على الشاشة. سيتم تمثيل الطلقة بواسطة شريط متعدد األلوان. يجب أن يكون كل لون متصال باللون المجاور له. ال ينبغي أن يكون هنالك أي فجوات بين األلوان ويجب أن يكون هنالك شعيرات متصالبة صفراء بالقرب من البقعة التي تمّ تصويب السلاح عليها عند الإطلاق (ملاحظة: لن تكون الشعيرات المتصالبة عند موقع التصويب بالضبط لأن السلاح غير موجه في هذه الشاشة).
	- o إذا ظهرت أي فجوات في الشريط المتعدد األلوان، افتح الحدقة )IRIS )في عدسات كاميرا تتبع اإلصابة ) Detection Hit lens Camera )واختبرها مرة أخرى.
- o إذا ما زالت الشعيرات المتصالبة على مستوى مرتفع أو منخفض بكثير مقارنة بنقطة التصويب، اتصل بالدعم التقني ) Technical .)Support

#### <span id="page-13-4"></span>**الوميض ال يعمل**

- تأكد من أنك قمت بتمكين خيار الوميض لجلسة التدريب.
- تأكد من أنك تستخدم وميض التدريب المرسل مع النظام وليس وميض LED عادي أو وميض مرئي.
- تأكد من وجود توهج أحمر يظهر من مقدمة الوميض عندما تكون سدادة الطاقة في مؤخرة الوميض مضغوطة. إذا لم يظهر توهج أحمر، تأكد من شد سدادة الطاقة بالمفك قدر اإلمكان ومن ثم اضغط السدادة. إذا لم يظهر توهج أحمر بعد ذلك، افحص البطاريات واستبدلها.
	- إذا كان الوميض يعمل )التوهج أحمر( ولكن النظام ال يستجيب فاتصل بالدعم التقني )Support Technical).

#### <span id="page-13-5"></span>**فشل تدفق الفيديو**

- تشير هذه الرسالة إلى أنّ البرنامج لا يستطيع الاتصال بكاميرا تتبع الإصابة.
	- o أغلق برنامج ميدان إطالق النار Range MILO.
- o افصل وأعد وصل كابل الشبكة بين حاسوب ميدان إطالق النار Range MILO وكاميرا تتبع اإلصابة أو صندوق الكاميرا وافصل وأعد وصل محول الطاقة بكاميرا تتبع اإلصابة أو صندوق الكاميرا. الحظ أنّه إذا كان نظامك نظام NP Classic، فيجب عليك فصل وإعادة وصل كابل الـUSB في كل من الكاميرا والحاسوب.
	- o افتح برنامج ميدان إطالق النار Range MILO وانقر على Setup( إعداد( لفتح شاشة المعايرة )screen Calibration).
		- o إذا ظهرت الرسالة من جديد، اتصل بالدعم التقني لشركة IES.